## **Upgrading the Forcepoint DLP Management Server to v8.6**

Review the v8.6 Release Notes prior to upgrade

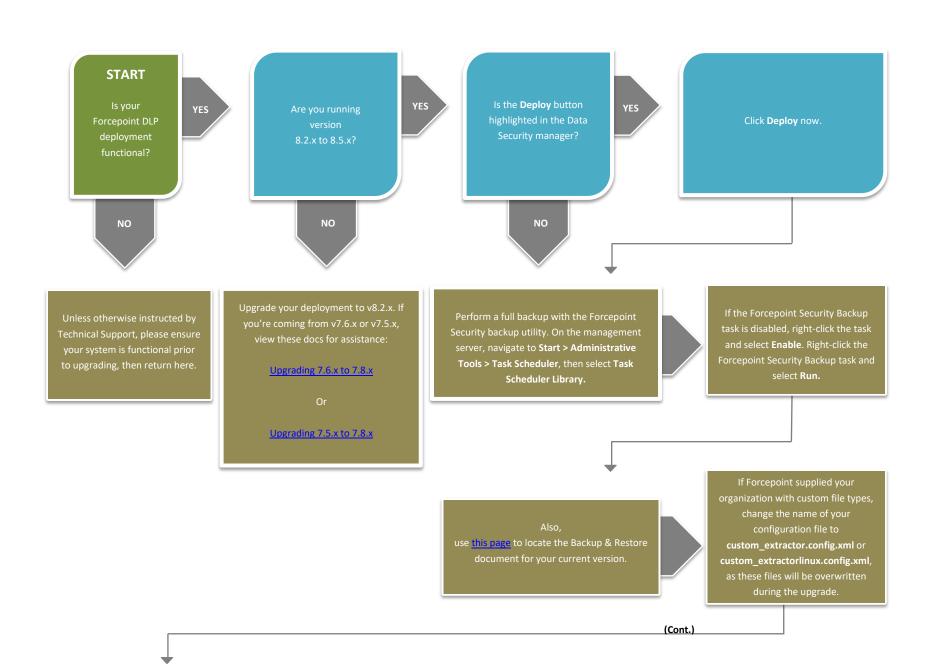

Click **My Account** on the Forcepoint website to download the Forcepoint Security Installer. The installer file is

ForcepointDLP86Setup.exe
Installer files occupy approximately
2 GB of disk space.

ForcepointDLP86Setup.exe to launch the installer. A progress dialog box appears, as files are

When you launch the installer, it detects that earlier versions of the product are installed, and automatically starts a series of upgrade wizards—one for each of the modules included on the management server. Follow the instructions on-screen.

If Forcepoint DLP or TRITON AP-DATA management components run on a virtual machine, restart the server after the upgrade is complete.

Log onto the Forcepoint Security Manager and select the **Data** tab. You are prompted to update your policies.
Follow the prompts.
Depending on the number of policies you have, this can take up to an hour.
During this time, do not restart the server or any of the services.

After the policy update has completed, click **Deploy.** 

Finally, upgrade any other Forcepoint DLP or TRITON AP-DATA components in your network, in the following order:

- Supplemental servers and standalone agents
- Protectors and mobile agents
- Endpoints

**END**